# **ΕΛΛΗΝΙΚΗ ΣΤΑΤΙΣΤΙΚΗ ΑΡΧΗ**

# ΙΣΤΟΡΙΚΑ ΔΙΑΓΡΑΜΜΑΤΑ ΑΠΟΓΡΑΦΩΝ ΠΛΗΘΥΣΜΟΥ

ΟΔΗΓΟΣ ΧΡΗΣΗΣ

i

 **Διεύθυνση Πληροφορικής Τμήμα Χαρτογραφίας και Γεωχωρικών Δεδομένων**

 **Πειραιάς, 2024**

#### **Εισαγωγικά**

Η χαρτογραφία και η Στατιστική έχουν καταστεί αλληλένδετες στο πέρασμα του χρόνου. Αξιοσημείωτη ήταν η Απογραφή του 1928, όπου οι χάρτες που παράχθηκαν με τη χρήση αεροφωτογραφιών για την υποστήριξή της κατέστησαν την Ελλάδα το πρώτο κράτος, σε παγκόσμιο επίπεδο, που χρησιμοποίησε την μέθοδο της εναέριας φωτογραμμετρίας για σκοπούς απογραφής πληθυσμού. Ο βασικός κανόνας των απογραφών «*τίποτε να μην παραλειφθεί και τίποτε να μην απογραφεί δις*» υπηρετείται αποτελεσματικά και στον μεγαλύτερο δυνατό βαθμό όταν προσδιορίζονται χαρτογραφικά οι στατιστικές/διοικητικές μονάδες διαίρεσης της χώρας. Η τεχνολογική πρόοδος (Συστήματα Γεωγραφικών Πληροφοριών), σε συνδυασμό με την αυξανόμενη ζήτηση στοιχείων ανθρωπογεωγραφίας (λόγω και των εντεινόμενων μετακινήσεων πληθυσμών) έχει καταστήσει την σχέση Χαρτογραφίας και Στατιστικής ακόμη πιο στενή. Αυτός είναι και ο λόγος που το Τμήμα Χαρτογραφίας και Γεωχωρικών Δεδομένων έχει πολύχρονη και ιστορική παρουσία στην Ελληνική Στατιστική Αρχή (ΕΛΣΤΑΤ).

Το Τμήμα Χαρτογραφίας και Γεωχωρικών Δεδομένων της ΕΛΣΤΑΤ, αξιοποιώντας το ιστορικό αρχείο χαρτών των παρελθουσών Απογραφών πληθυσμού-κατοικιών, ανέπτυξε τη διαδικτυακή εφαρμογή (WebGIS application) απεικόνισης και χρονικής σύγκρισης των 4.340 ιστορικών διαγραμμάτων "**ΙΣΤΟΡΙΚΑ ΔΙΑΓΡΑΜΜΑΤΑ ΑΠΟΓΡΑΦΩΝ ΠΛΗΘΥΣΜΟΥ**" των Απογραφών 1958, 1961, 1971, 1981 και 1991, αρχικής ονομαστικής κλίμακας 1:5.000.

Η λειτουργικότητα της εφαρμογής περιλαμβάνει τα εξής:

#### 1. **Λειτουργίες χάρτη**

- πλοήγηση μέσω του mouse (ποντικιού) και menu (μενού) πλοήγησης
- αλλαγή υποβάθρου χάρτη από κατάλογο προτεινόμενων χαρτών
- εμφάνιση υπομνήματος χάρτη
- εμφάνιση / απόκρυψη γεωγραφικών επιπέδων

#### 2. **Αναζήτηση διεύθυνσης**

• αναζήτηση σημείου μέσω της διεύθυνσής του

#### 3. **Λειτουργίες που αφορούν τα ιστορικά διαγράμματα:**

- απεικόνιση των ιστορικών διαγραμμάτων σε μορφή ενιαίου χάρτη και διανομή κάλυψης διαγραμμάτων ανά χρονική περίοδο.
- σύγκριση των επικαλυπτόμενων γεωγραφικών επιπέδων. Ο χρήστης επιλέγει τις εικόνες και ενεργοποιεί το σχετικό εργαλείο (swipe). Μετακινώντας το mouse στον χάρτη, η μία εικόνα αποκρύπτεται και η δεύτερη αποκαλύπτεται.

Ο χρήστης μπορεί να επιλέξει το υπόβαθρο της αρεσκείας του και να προσθέσει:

- επίπεδα χρησιμοποιώντας τις διαθέσιμες χαρτογραφικές υπηρεσίες της εφαρμογής,
- σχήματα με την αντίστοιχη εργαλειοθήκη και
- να εξάγει τον χάρτη σε μορφή PDF, JPG, κ.ά.

## **Χρήσιμες οδηγίες**

Η εφαρμογή λειτουργεί με τον τρόπο που λειτουργούν όλες οι διαδικτυακές εφαρμογές χαρτογράφησης. Δηλαδή, η χρήση γίνεται με το ποντίκι (mouse). Με αριστερό κλικ (για τους δεξιόχειρες) και διατηρώντας πατημένο το πλήκτρο πραγματοποιείται η μετακίνηση πάνω στον χάρτη (pan), ενώ η κίνηση της ροδέλας του ποντικιού προς τα εμπρός είναι η εστίαση (zoom in) και η κίνησή της προς τα πίσω είναι το zoom out.

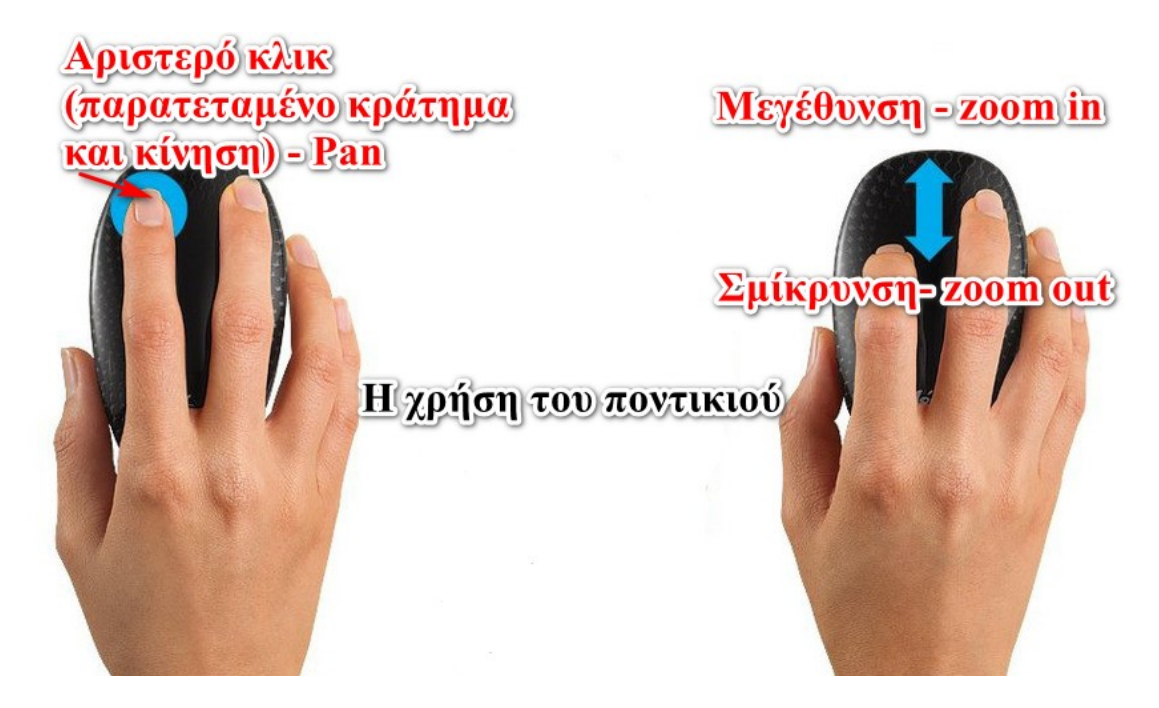

Η αρχική οθόνη της εφαρμογής είναι αυτή που παρουσιάζεται στην επόμενη εικόνα.

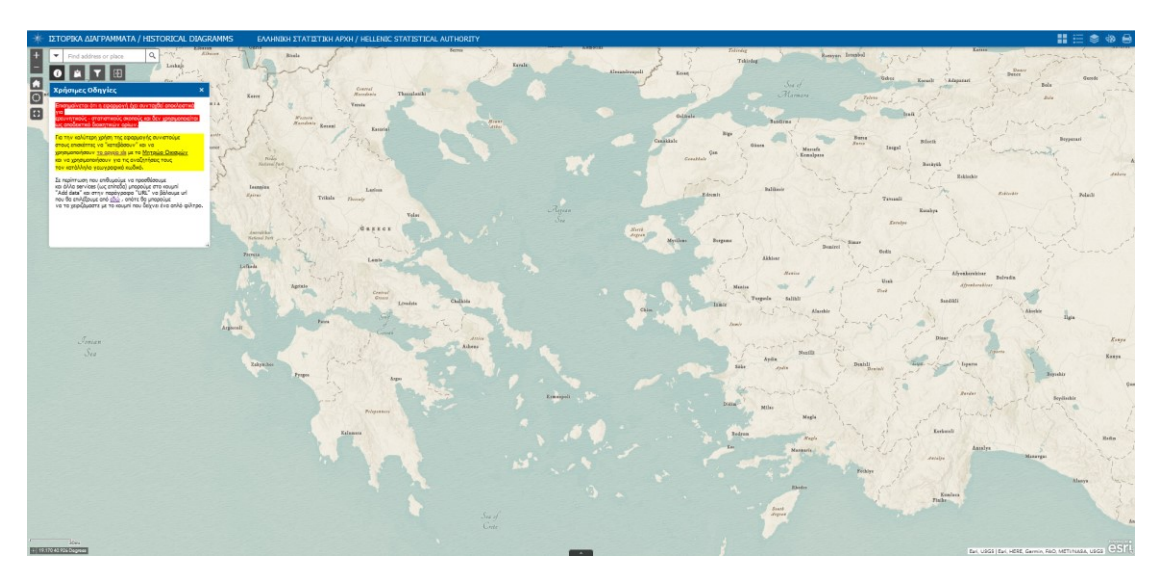

#### **Επεξήγηση εργαλείων**

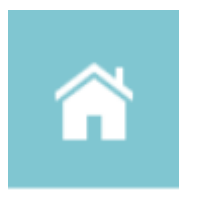

#### Προκαθορισμένη προβολή χάρτη

Η εφαρμογή ξεκινά με προκαθορισμένη επιλογή εστίασης στην έκταση της Ελλάδας. Μετά από κάθε διαφορετική εστίαση, επιλέγοντας τη συγκεκριμένη επιλογή, η εφαρμογή εστιάζει πάλι στην προκαθορισμένη αρχική επιλογή.

#### Προσθήκη αρχείου

Ο χρήστης μπορεί να επιλέξει να εισάγει επίπεδα πληροφορίας είτε μέσω κάποιου υπερσυνδέσμου (URL), είτε μεταφορτώνοντας τοπικά αρχεία.

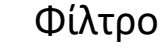

Το εργαλείο Filter (Φίλτρο) επιτρέπει τον περιορισμό της ορατότητας των χαρακτηριστικών σε ένα επίπεδο. Μόνο τα χαρακτηριστικά που πληρούν τα κριτήρια έκφρασης θα είναι ορατά στο χάρτη.

Στην εφαρμογή παρέχονται 2 δυνατότητες :

1. Ad-hoc φίλτρο «Πίνακας Οικισμών» O επισκέπτης ενεργοποιεί το αντίστοιχο εργαλείο

και κατόπιν επιλέγει τον Γεωγραφικό Κωδικό του οικισμού που τον ενδιαφέρει και τα οικοδομικά τετράγωνα που επιθυμεί. Αν δεν επιλέξει οικοδομικά τετράγωνα, θα εμφανιστεί ο χάρτης όλου του οικισμού της απογραφής που έχει επιλέξει ως επίπεδο.

2. Εξατομικευμένο φίλτρο Ο επισκέπτης μπορεί να επιλέξει το επίπεδο που επιθυμεί χρησιμοποιώντας τα φίλτρα της αρεσκείας του.

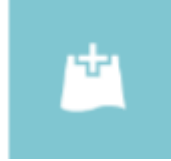

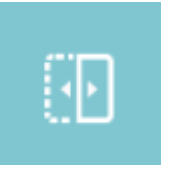

## Ολίσθηση

Το εργαλείο Swipe (Ολίσθηση) δίνει τη δυνατότητα εύκολης σύγκρισης του περιεχόμενων διαφορετικών επιπέδων σε έναν χάρτη, παρέχοντας λειτουργίες οριζόντιας και κατακόρυφης προβολής.

#### Αναζήτηση

Το εργαλείο Search (Αναζήτηση) επιτρέπει στους χρήστες να εντοπίσουν τοποθεσίες ή οντότητες στον χάρτη. Με αυτόν τον τρόπο μπορούν να αναζητηθούν στοιχεία όπως οδός, αριθμός, Τ.Κ., κ.ά.

#### Η τοποθεσία μου

Το εργαλείο My Location (Η τοποθεσία μου) επιτρέπει στο δίκτυο να εντοπίσει τη φυσική σας τοποθεσία και να μεγεθύνει τον χάρτη σε αυτήν. Η τοποθεσία μπορεί να επισημανθεί εάν είναι απαραίτητο.

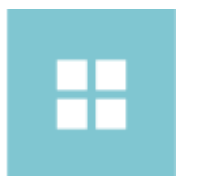

### Συλλογή Υποβάθρων

Το εργαλείο Basemap Gallery (Συλλογή Υποβάθρων) παρουσιάζει μια συλλογή βασικών υποβάθρων ώστε να επιλεγεί ένας από αυτούς ως βασικός χάρτης υποβάθρου.

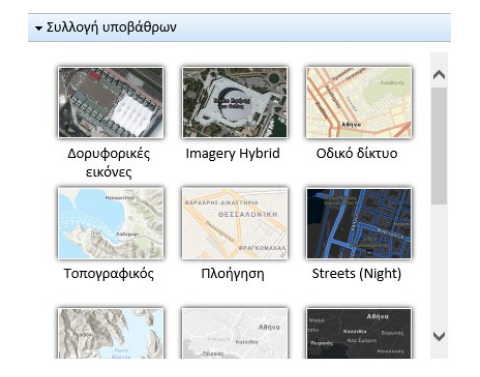

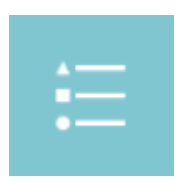

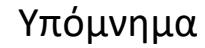

Το εργαλείο Legend (Υπόμνημα) εμφανίζει ετικέτες και σύμβολα για τα επίπεδα του χάρτη.

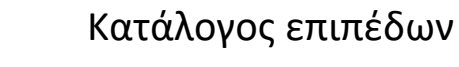

Το εργαλείο Layer List (Κατάλογος επιπέδων) παρέχει έναν κατάλογο των λειτουργικών επιπέδων και των συμβόλων τους και επιτρέπει την ενεργοποίηση/απενεργοποίηση μεμονωμένων επιπέδων.

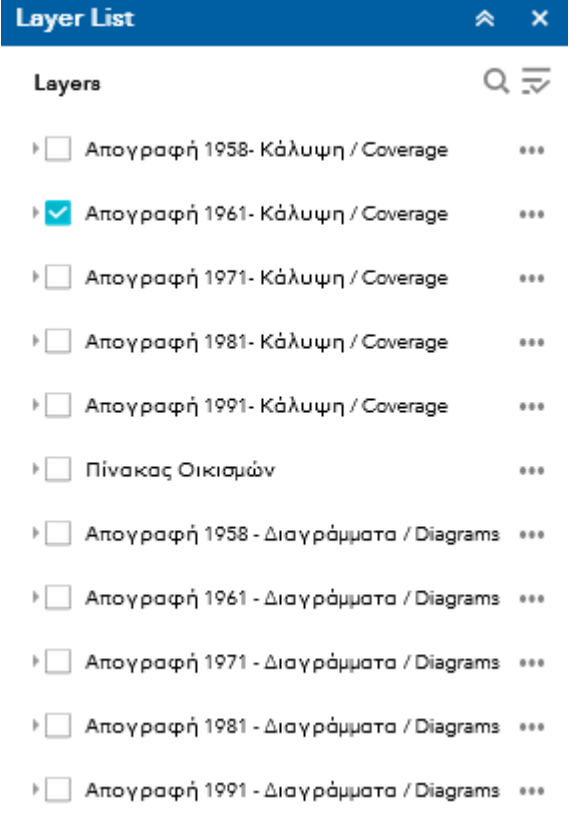

Η ενεργοποίηση της Κάλυψης παρέχει τη δυνατότητα γνωστοποίησης της Διανομής των Διαγραμμάτων, ενώ η ενεργοποίηση των Διαγραμμάτων παρέχει τη δυνατότητα θέασής τους.

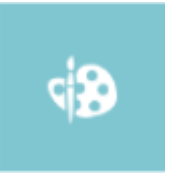

## Σχεδίαση

Το εργαλείο Draw (Σχεδίαση) επιτρέπει τη σχεδίαση απλών γραφικών και κειμένων στον χάρτη.

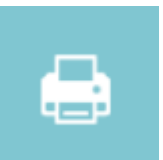

### Εκτύπωση

Το εργαλείο Print (Εκτύπωση) δίνει τη δυνατότητα εκτύπωσης του χάρτη που υπάρχει στην οθόνη του υπολογιστή σε διάφορους μορφότυπους PDF, JPG, κ.ά.